## Passo a Passo para acessar o sistema de votação:

Para servidor ativos da PMB e Secretarias, através da Intranet PMB, acessa[r www.blumenau.sc.gov.br](http://www.blumenau.sc.gov.br/) escolhendo o menu servidores e clicando no submenu intranet.

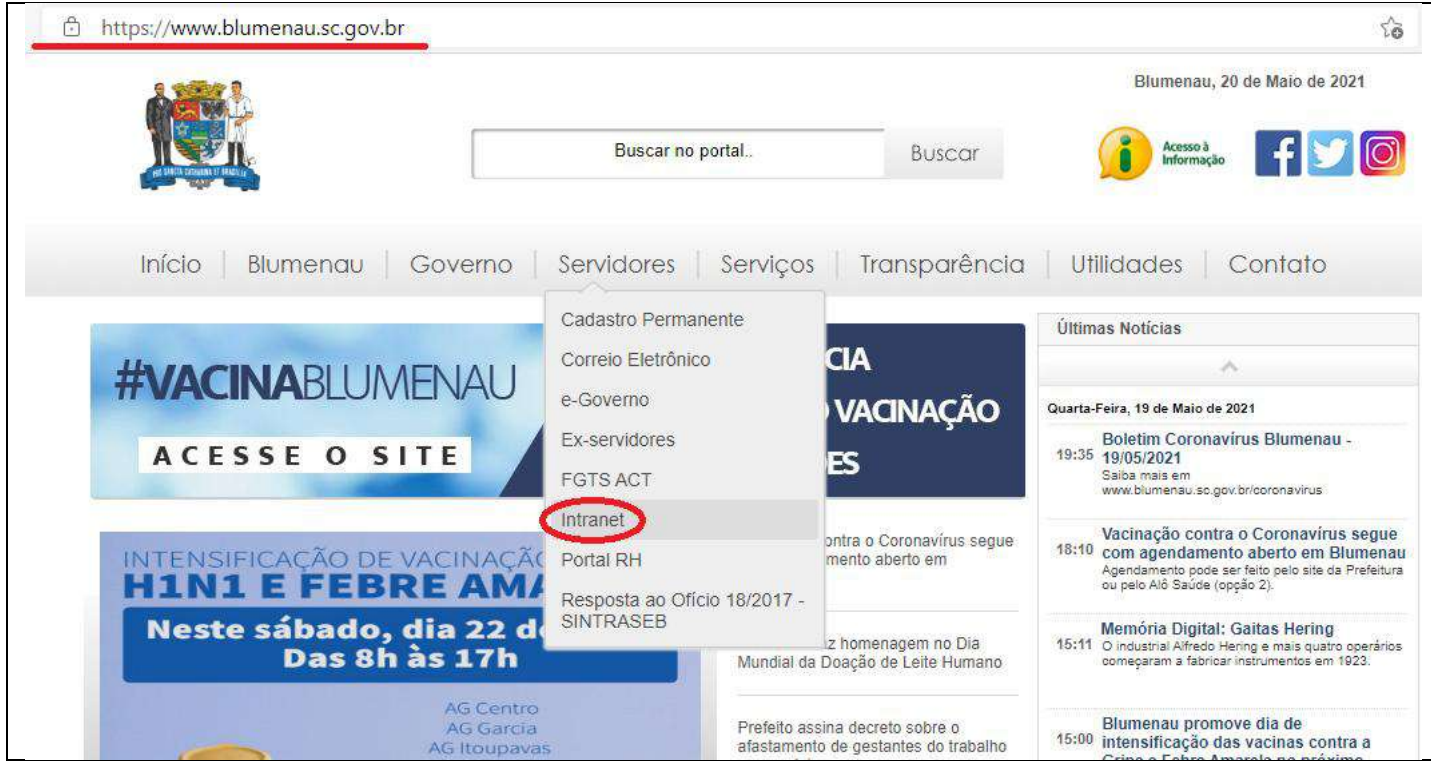

Em seguida, irá abrir a página de login e senha, você deverá usar os dados que usa para acessar o portal RH, conforme imagem abaixo.

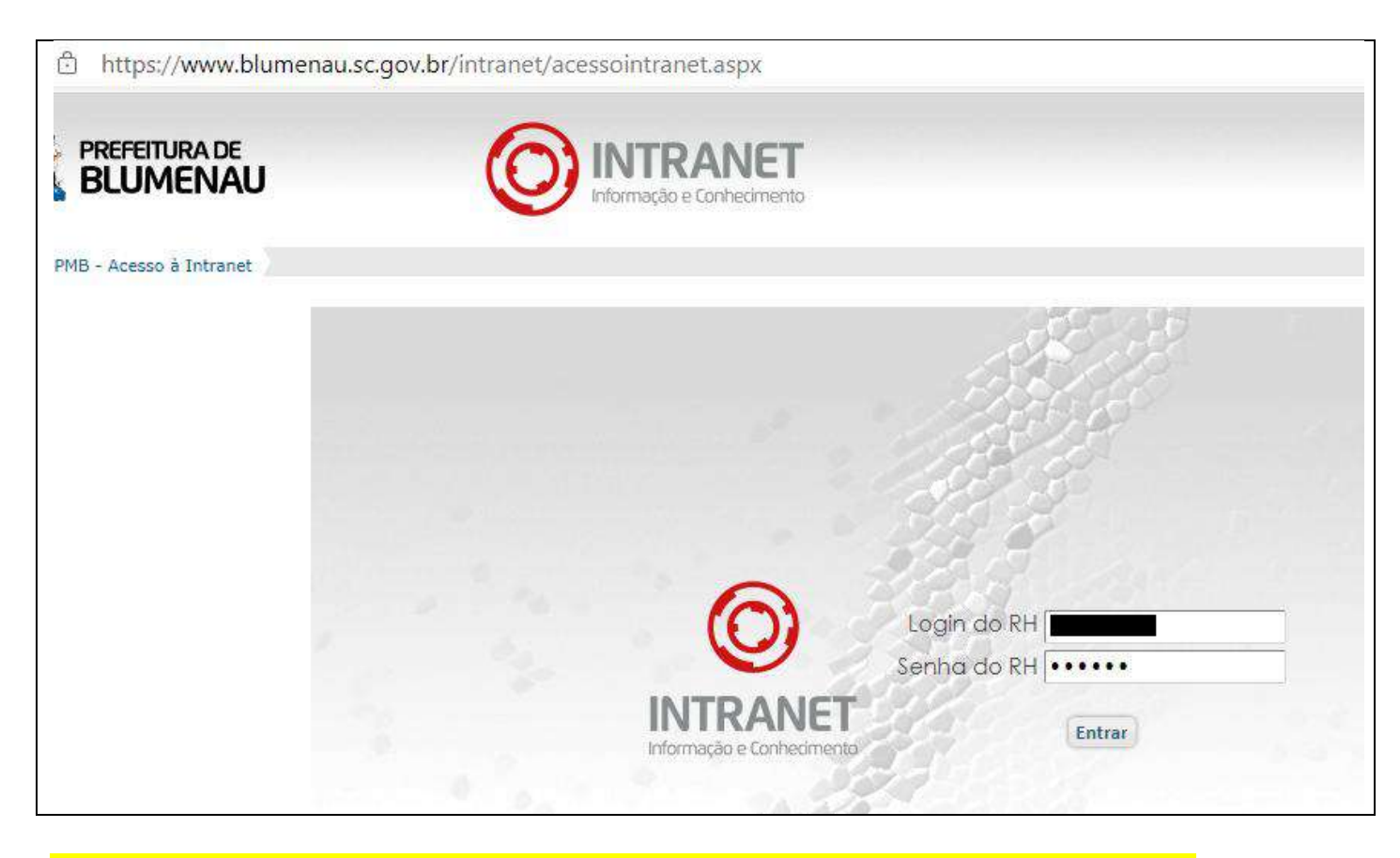

*Caso não lembre seu usuário e senha, entrar em contato com o RH da Prefeitura.*

Após efetuar o login na Intranet, verifique se o seu nome está aparecendo na apresentação e clique na botão "Votação ISSBLU". *Este botão será liberada apenas um dia antes da eleição*.

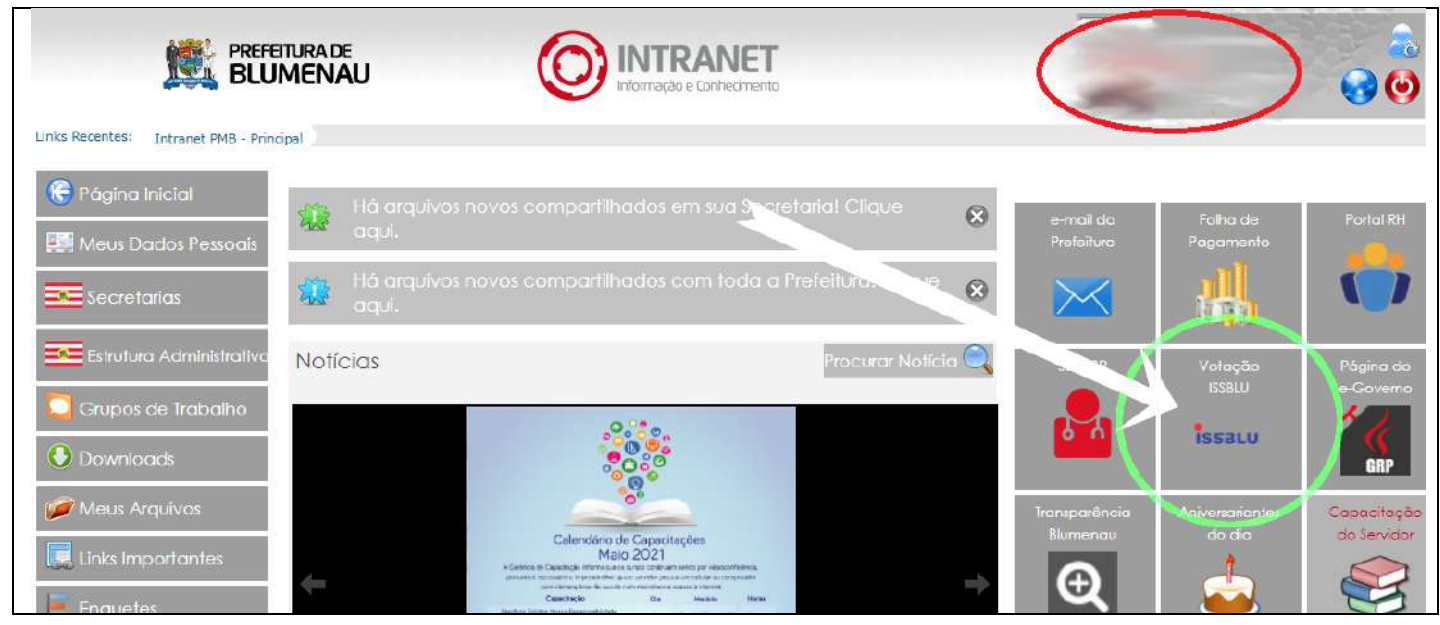

Nesta página você deverá inserir as mesmas credenciais de acesso da INTRANET, e clicar em "Entrar para Votar".

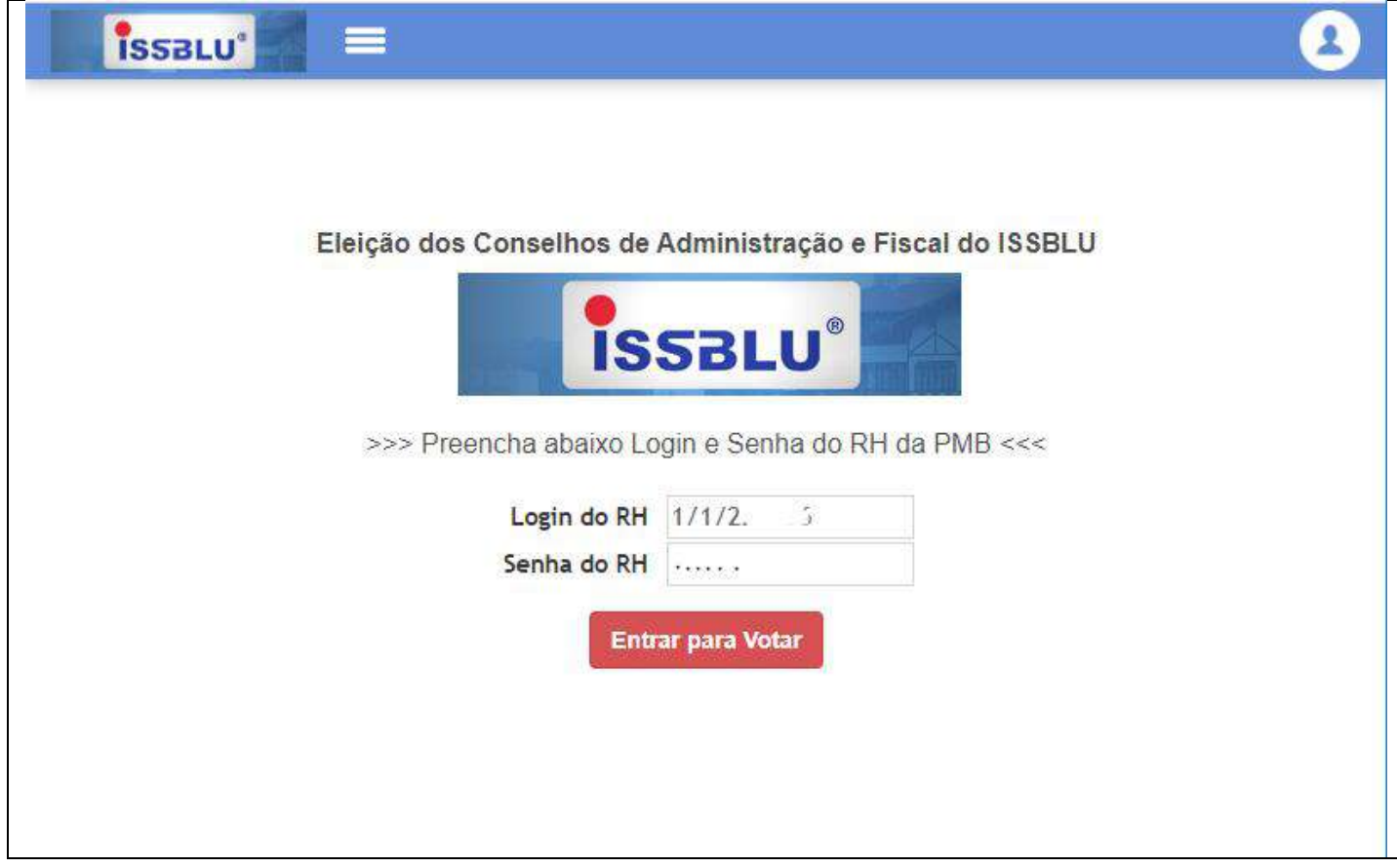

Nesta pagina, algumas mensagens poderão ser apresentadas:

### 1. "**INICIAR VOTAÇÃO**"

Caso esta mensagem seja apresentada, você estará apto para votar. Confira seu dados e clique em "INICIAR VOTAÇÃO", e será redirecionado para o sistema de votação online. Vá para o passo "COMO VOTAR".

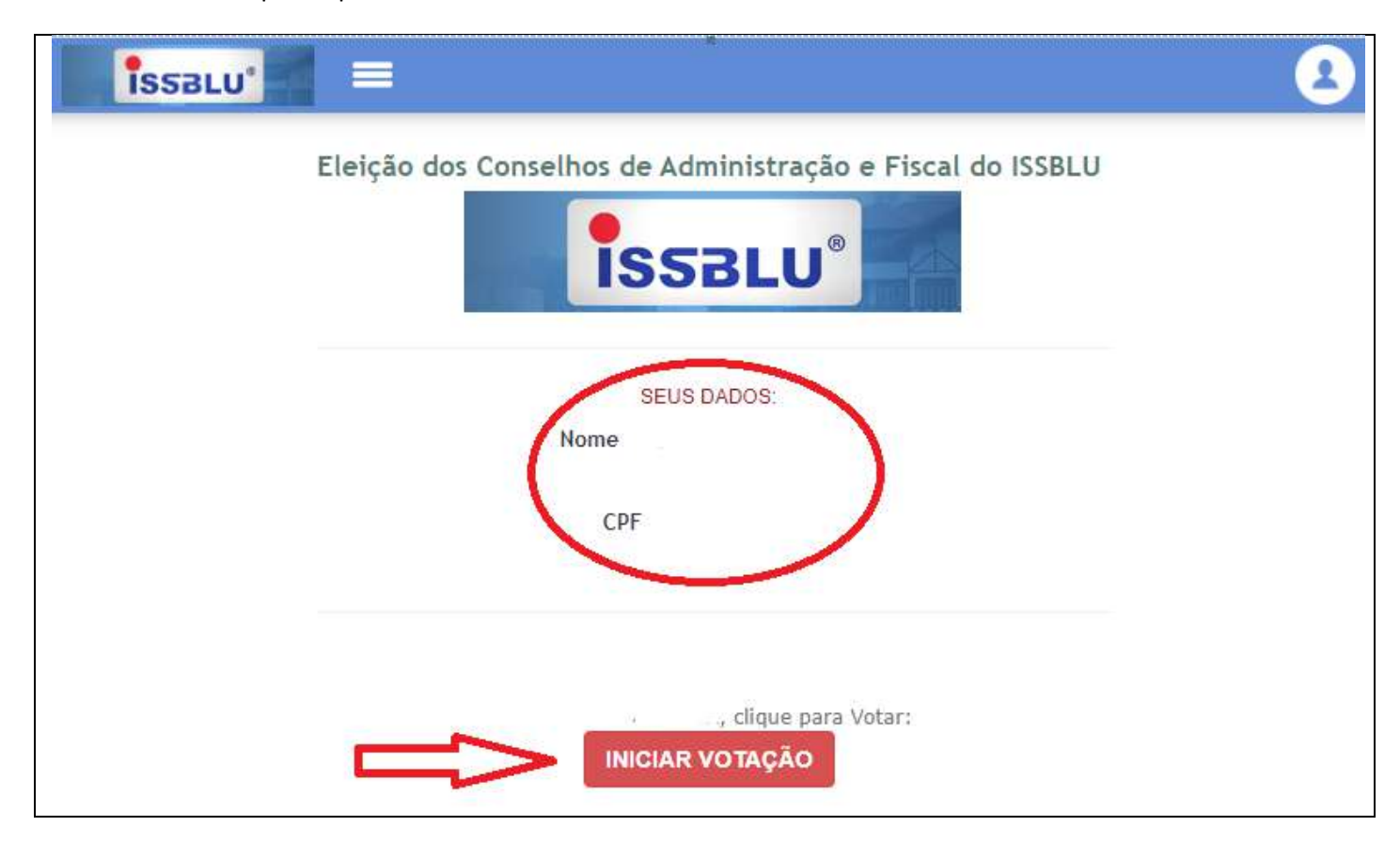

#### 2. "**Eleitor já votou nessa eleição!**"

Caso esta mensagem seja apresentada, significa que você já concluiu a votação. Apenas um voto por CPF será permitido.

#### 3. "**Eleitor não encontrado na base de dados dessa eleição**"

Caso esta mensagem sena apresentada, significa que você não preenche os requisitos de eleitor.

Poderão votar os servidores efetivos, ativos e aposentados, que tenham ingressado no serviço público municipal até 26/03/2021, assim como os pensionistas classificados como vitalícios que adquiriram essa condição no mesmo prazo.

Você pode validar se seu nome está na lista geral de votantes em: [https://issblu.sc.gov.br/eleicoes/eleicao-para-a-escolha-dos-membros-dos-conselhos-de](https://issblu.sc.gov.br/eleicoes/eleicao-para-a-escolha-dos-membros-dos-conselhos-de-administracao-e-fiscal-do-issblu---20212025)[administracao-e-fiscal-do-issblu---20212025](https://issblu.sc.gov.br/eleicoes/eleicao-para-a-escolha-dos-membros-dos-conselhos-de-administracao-e-fiscal-do-issblu---20212025)

Caso se enquadre nos requisitos e seu nome não está na lista, entrar em contato com o RH do órgão o qual você está vinculado para verificar sua situação.

# Como Votar:

Esta é a primeira tela do sistema de votação. Você deverá confirmar se o nome do eleitor é o seu, e clicar em "Iniciar Votação".

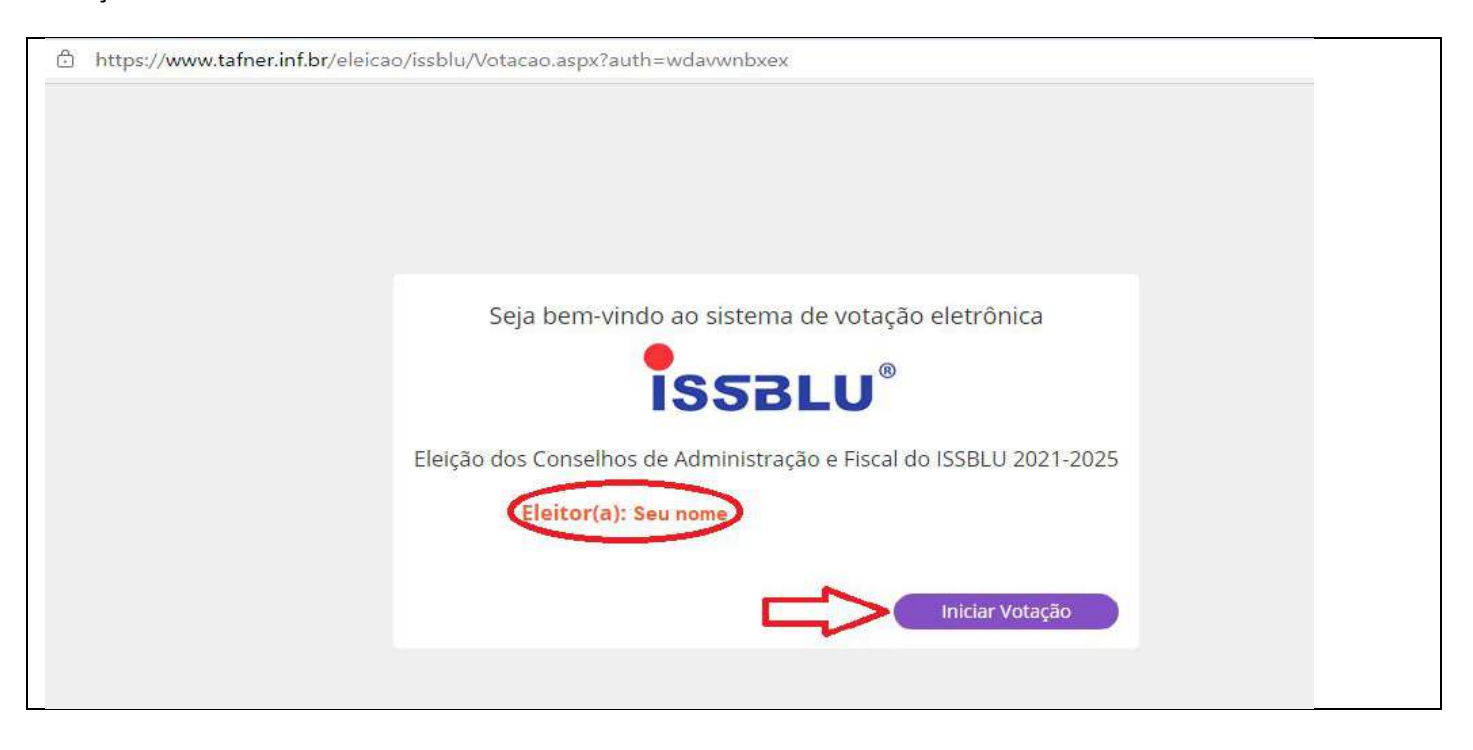

Ao iniciar a votação, o tempo da sessão será de **5 minutos**, um contador no final da pagina será mostrado. Caso este tempo expire, basta acessar novamente a votação.

Você deverá votar em 6 (Seis) candidatos, escolhendo:

- 2 (dois) candidatos entre os servidores ativos para o Conselho de Administração;
- 1 (um) candidato entre os servidores inativos para o Conselho de Administração;
- 2 (dois) candidatos entre os servidores ativos para o Conselho Fiscal;
- 1 (um) candidato entre os servidores inativos para o Conselho Fiscal.

A votação se dará em 4 passos e para cada um destes será informado qual o conselho e quantidade de votos.

Para facilitar a votação, tenha em mãos os nomes de seus candidatos. Acesse o informativo para saber quais são os candidatos: [https://issblu.sc.gov.br/uploads/pdfs/eleicoes\\_arquivos/4/2021-EleicaoInformativo\\_site.pdf](https://issblu.sc.gov.br/uploads/pdfs/eleicoes_arquivos/4/2021-EleicaoInformativo_site.pdf)

Clique no nome do seu representante, e depois confirmar ou corrigir.

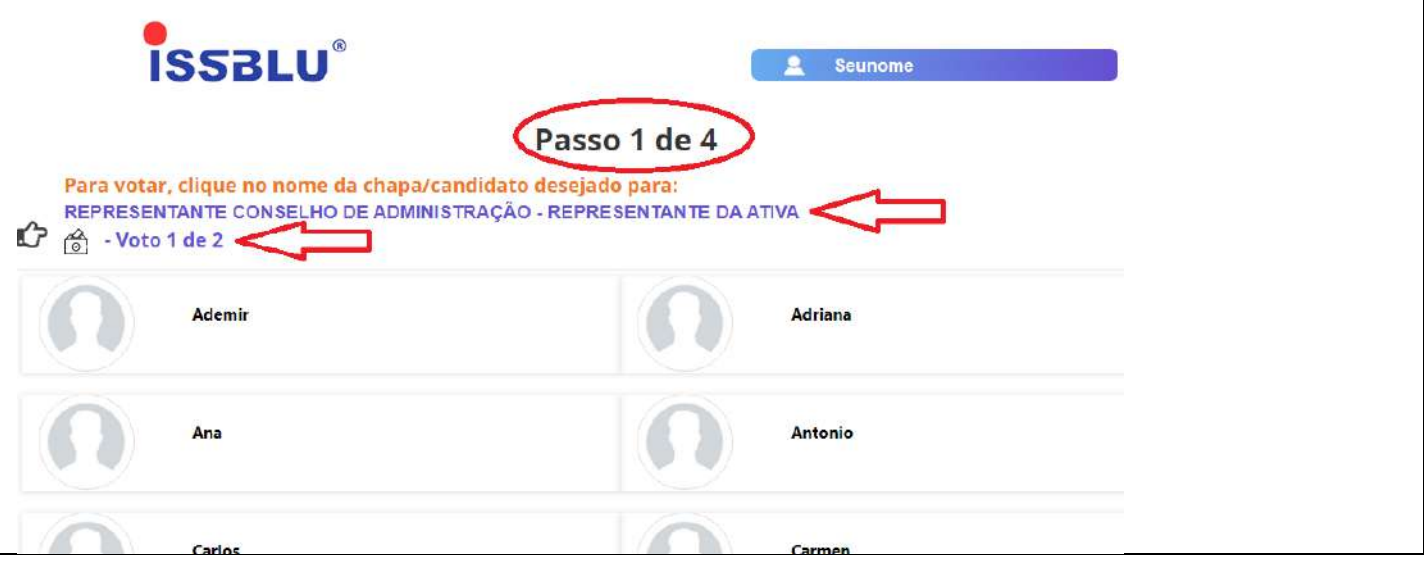

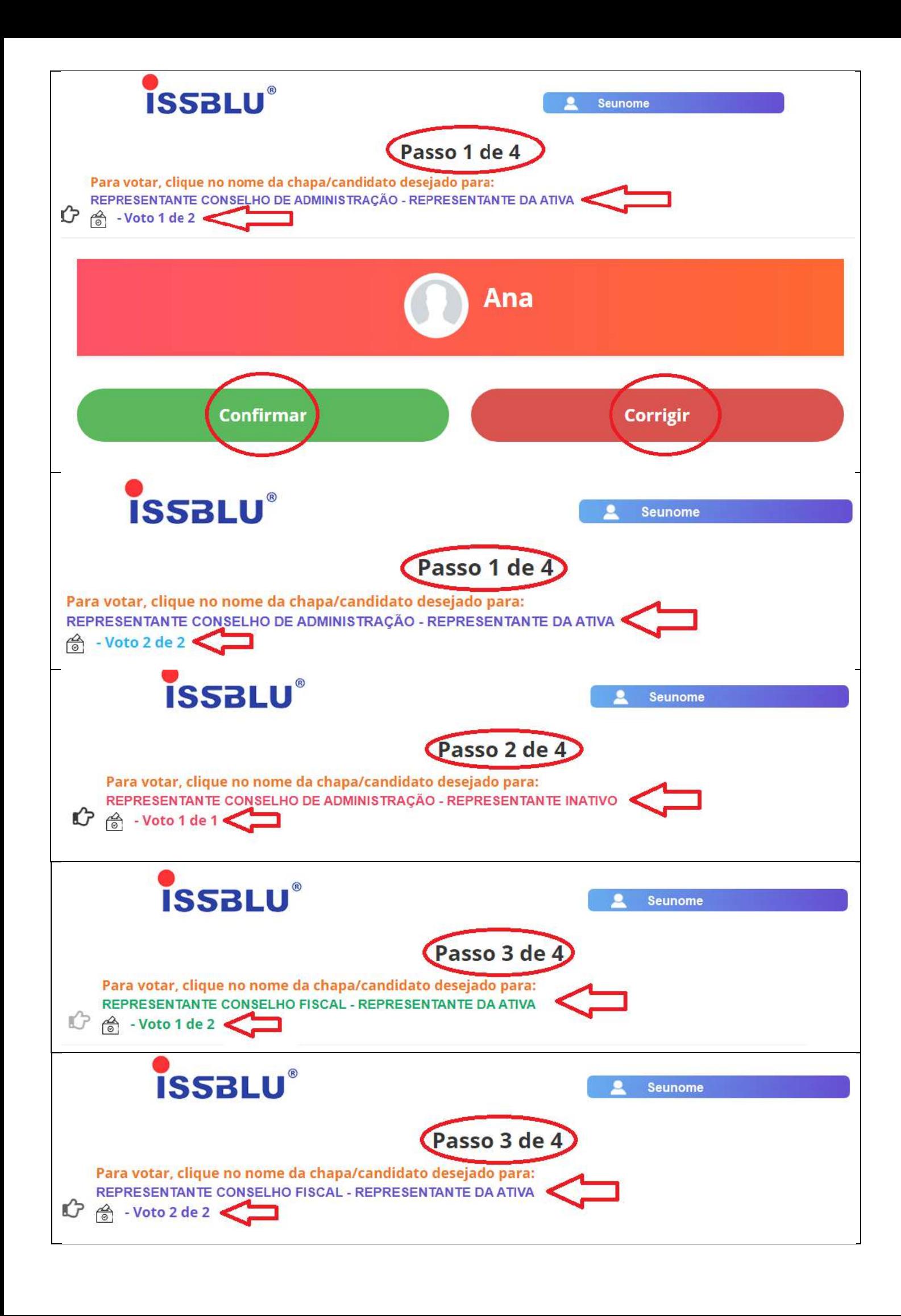

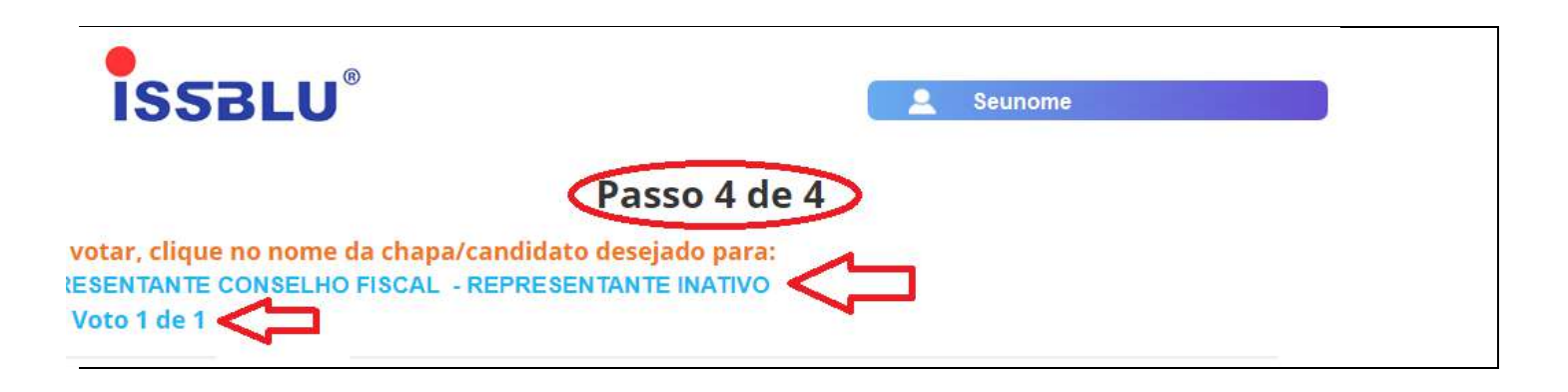

Ao final, será apresentado o comprovante de votação. Esta mensagem indica que você concluiu a votação e suas escolhas foram computadas.

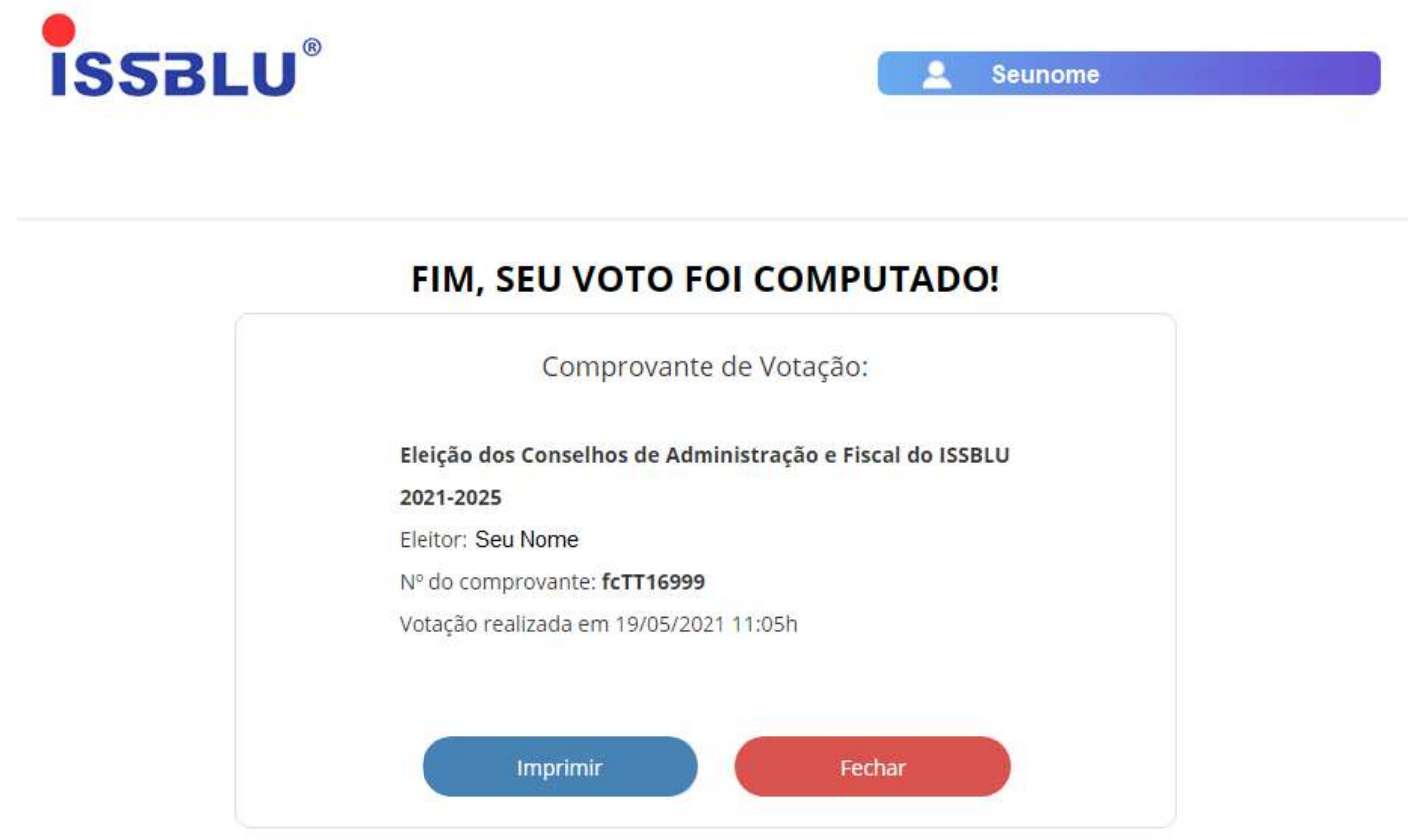

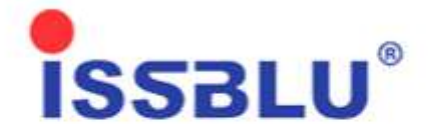

Obrigado pelo seu voto